## [Microsoft 365 client secret expiration](https://docs.libraesva.com/knowledgebase/libraesva-archiver-microsoft-365-client-secret-expired/)

When creating a client secret, Microsoft requires an expiration time.

The Archiver helps you to remind about this expiration by triggering some notification just before the secret expires.

Starting 15 days before secret expiration, Libraesva Email Archiver triggers an email notification every day reminding about secret expiration.

If the secret expires, the Archiver trigger one last notification to let you know the secret has finally expired.

If you want to test if the secret is valid you can simply perform a validation on the Microsoft 365 directory service page.

## **How to update client secret**

- Navigate to <https://portal.azure.com/>and log in using your administrator credentials
- Open the **App registrations** and select your **Application registration**
- Select **Certificates & secrets**
- Select "**+ New client secret**"

Client secrets

A secret string that the application uses to prove its identity when requesting a token. Also can be referred to as application password.

 $+$  New client secret

Add new "**client secret**"

## Add a client secret

 $\times$ 

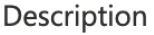

Enter a description for this client secret

Expires

Recommended: 6 months

Add a new password by typing **Archiver** in the description and choosing **a date** from the **Expires** dropdown list

- Click **Save**
- Now copy the newly generated **key value** you will need this for the next step.

×**WARNING**: Be advised that you won't be able to retrieve it at a later stage!

- Now navigate to your Libraesva Archiver and select **Settings > Authentication > Microsoft 365 Configuration**
- Select "edit" icon of you Microsoft 365 configuration
- Insert the password you copied above in the **Application key** field
- Click **Validate** and check if everything is ok.
- Click **Save**